# MANUALE SEMPLIFICATO PER LE OPERAZIONI DI BASE SCUOLANEXT GENITORI

# Cosa serve per usare SCUOLANEXT?

Per usare SCUOLANEXT mi serve serve solo un PC collegato ad internet. ATTENZIONE … sul computer DEVO installare il software di navigazione MOZILLA FIREFOX che è gratuito (lo posso trovare direttamente da internet) Se non uso MOZILLA FIREFOX per navigare e andare su SCUOLANEXT, la piattaforma potrebbe non funzionare correttamente!!!

### Come accedo al programma?

Per accedere alla piattaforma SCUOLANEXT posso:

- andare sul sito della scuola e cliccare sul logo SCUOLANEXT
- oppure digitare direttamente l'indirizzo http://www.sg27966.scuolanext.info Comparirà la seguente schermata:

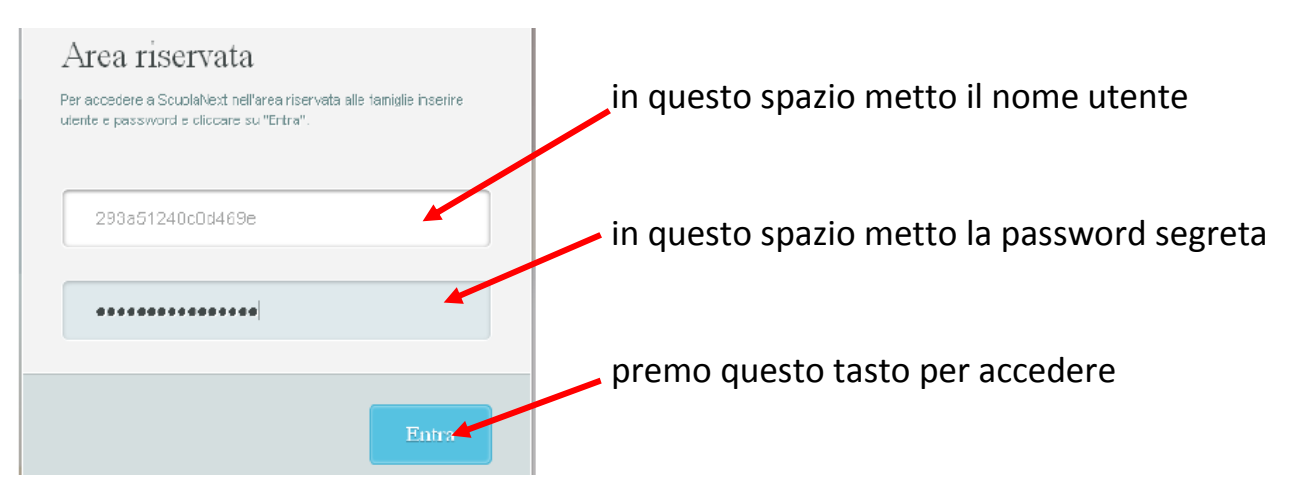

### Cosa accade quando mi collego per la prima volta?

Quando mi collego per la prima volta, il software mi obbliga a cambiare la password e mi invita a sceglie anche il nome utente che più mi fa comodo.

Infatti la password e il nome utente che mi sono stati consegnati dalla scuola sono dei numeri difficili da ricordare … al primo accesso devo cambiarli.

ATTENZIONE: la password è strettamente personale e deve essere utilizzata solo dai genitori perché permette l'accesso ad informazioni private e permette di effettuare operazioni delicate come la giustifica, il download della pagella, ecc.

Al primo accesso mi si presenterà la seguente schermata:

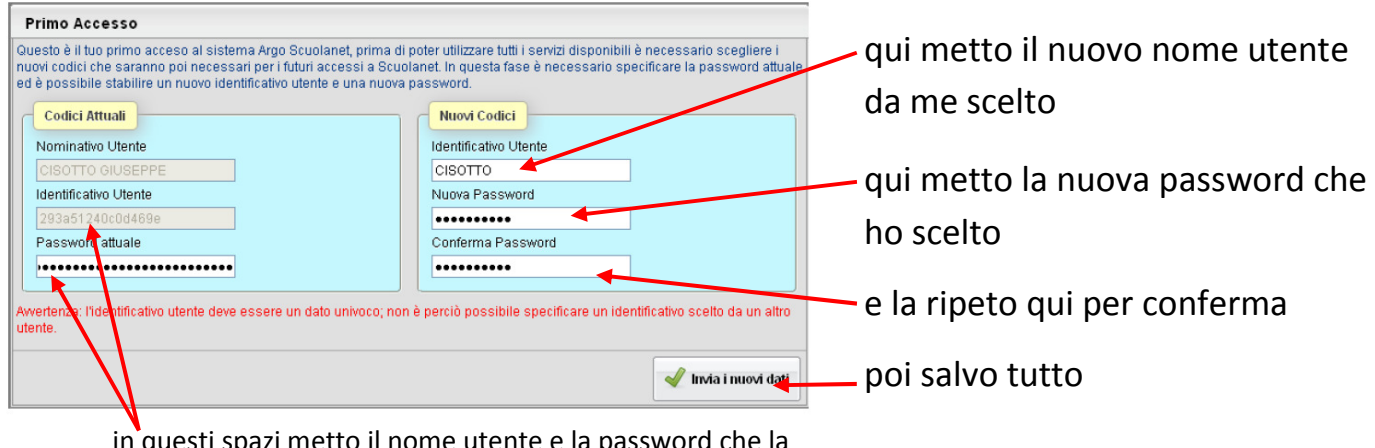

in questi spazi metto il nome utente e la password che la scuola mi ha consegnato e che devo cambiare

A questo punto non mi rimane che annotare il mio nuovo nome utente e la mia nuova password e custodirli in modo sicuro.

## Cosa vedo una volta entrato nella piattaforma?

Dopo aver cambiato nome utente e password, posso finalmente entrare nella piattaforma … e vedrò la seguente schermata:

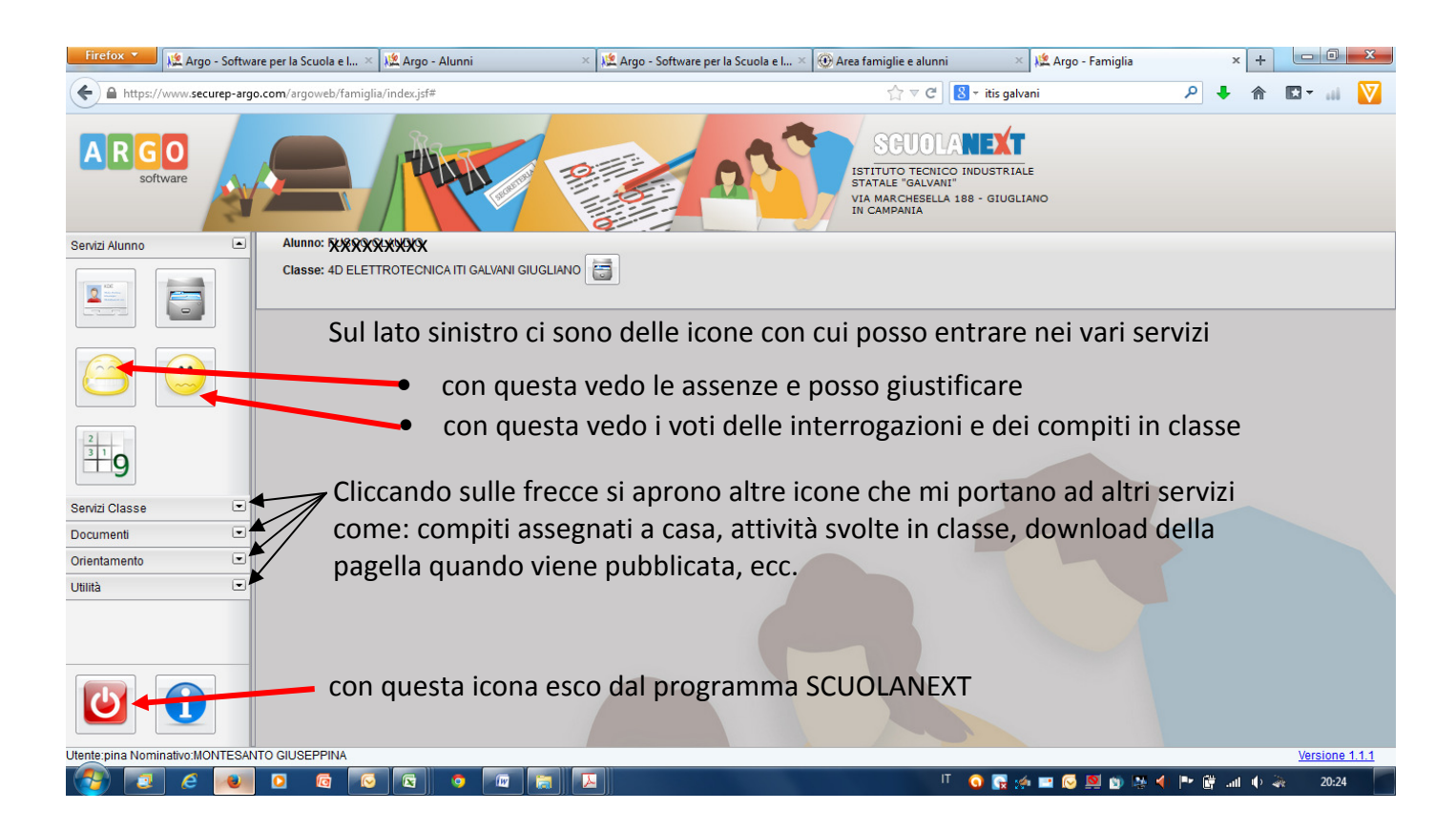

## Come faccio a vedere le assenze, i ritardi e le uscite anticipate?

Devo cliccare nella sezione SERVIZI ALUNNO

Poi si apre la tendina con le icone e premo l'icona:

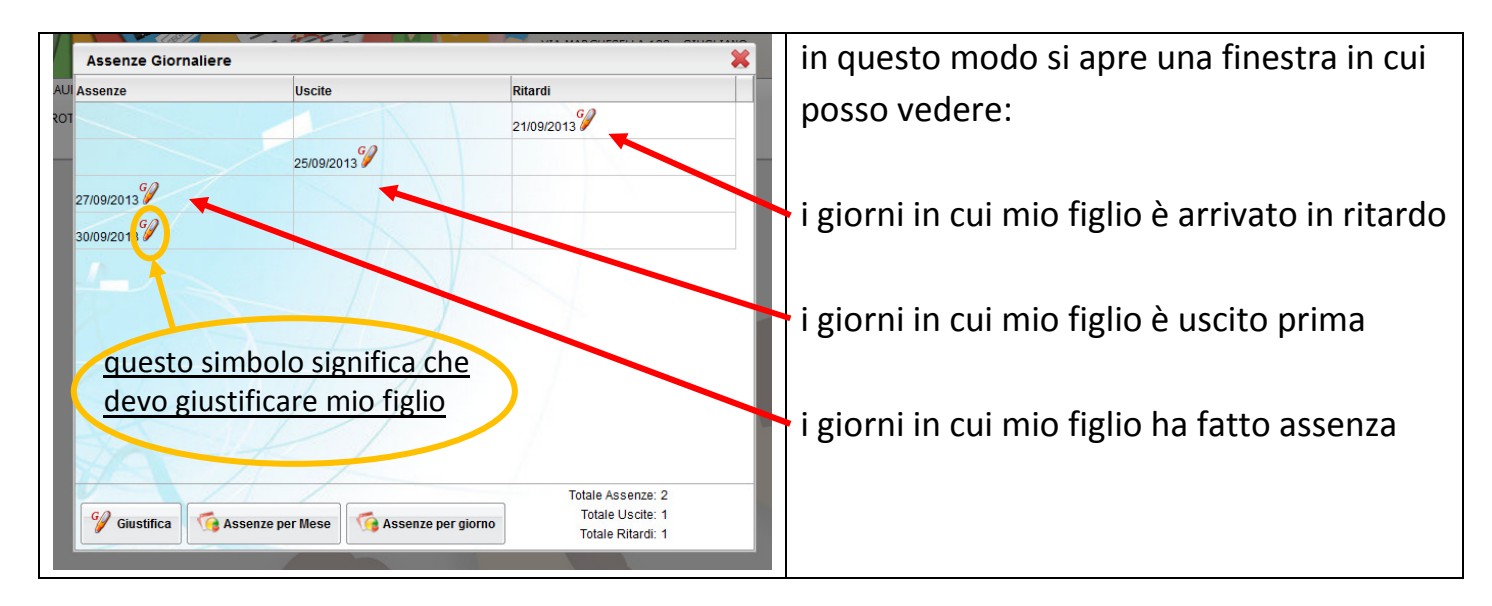

# Come faccio a giustificare assenze, ritardi e uscite anticipate?

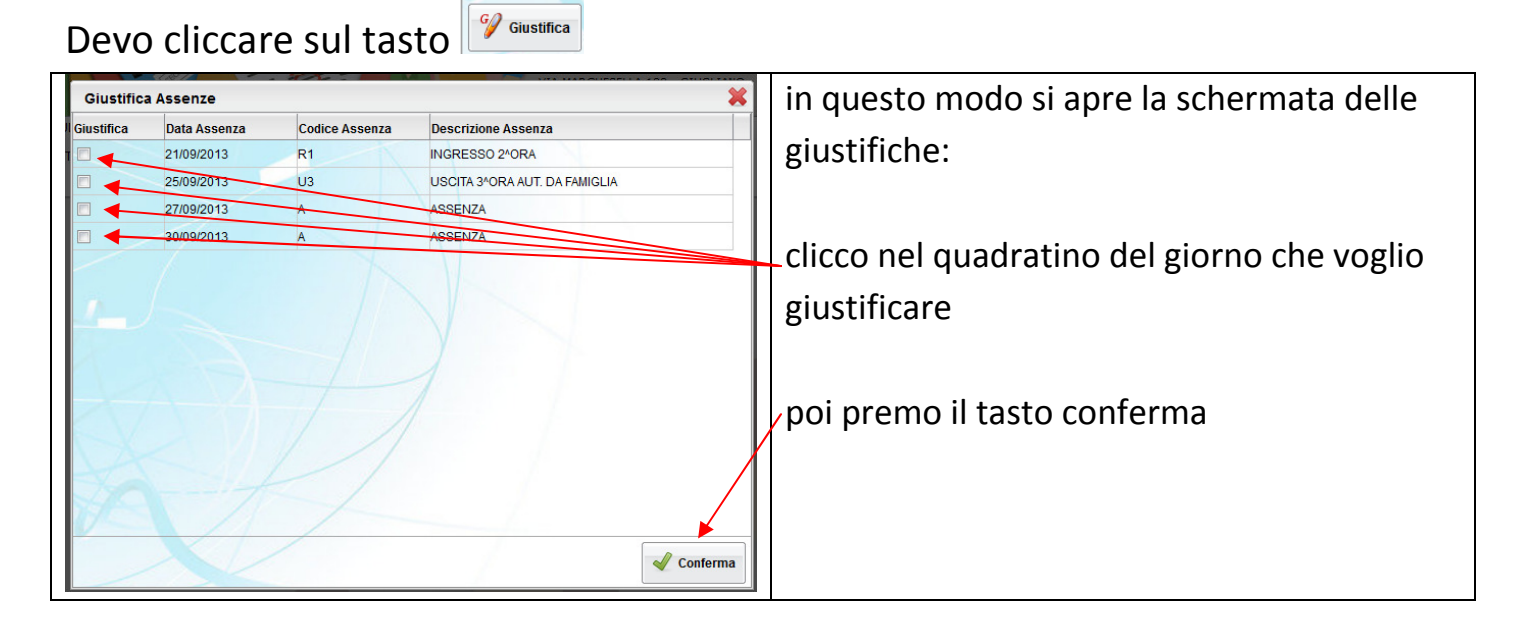

ATTENZIONE: è bene ricordarsi che sia le assenze, che i ritardi e le uscite anticipate, fanno aumentare le ore di assenza del proprio figlio con il rischio che alla fine dell'anno possa non essere ammesso alla classe successiva se le ore complessive di assenza superano il monte ore previsto di 264

# Come faccio a vedere i voti che mio figlio prende nelle varie interrogazioni e nei compiti in classe?

Devo cliccare nella sezione SERVIZI ALUNNO

Poi si apre la tendina con le icone e premo l'icona:

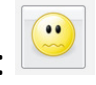

A questo punto si apre la schermata con tutte le interrogazioni di mio figlio e tutti i voti che ha preso nelle prove scritte

### Come faccio a vedere cosa mio figlio ha fatto in classe? Devo cliccare nella sezione SERVIZI CLASSE

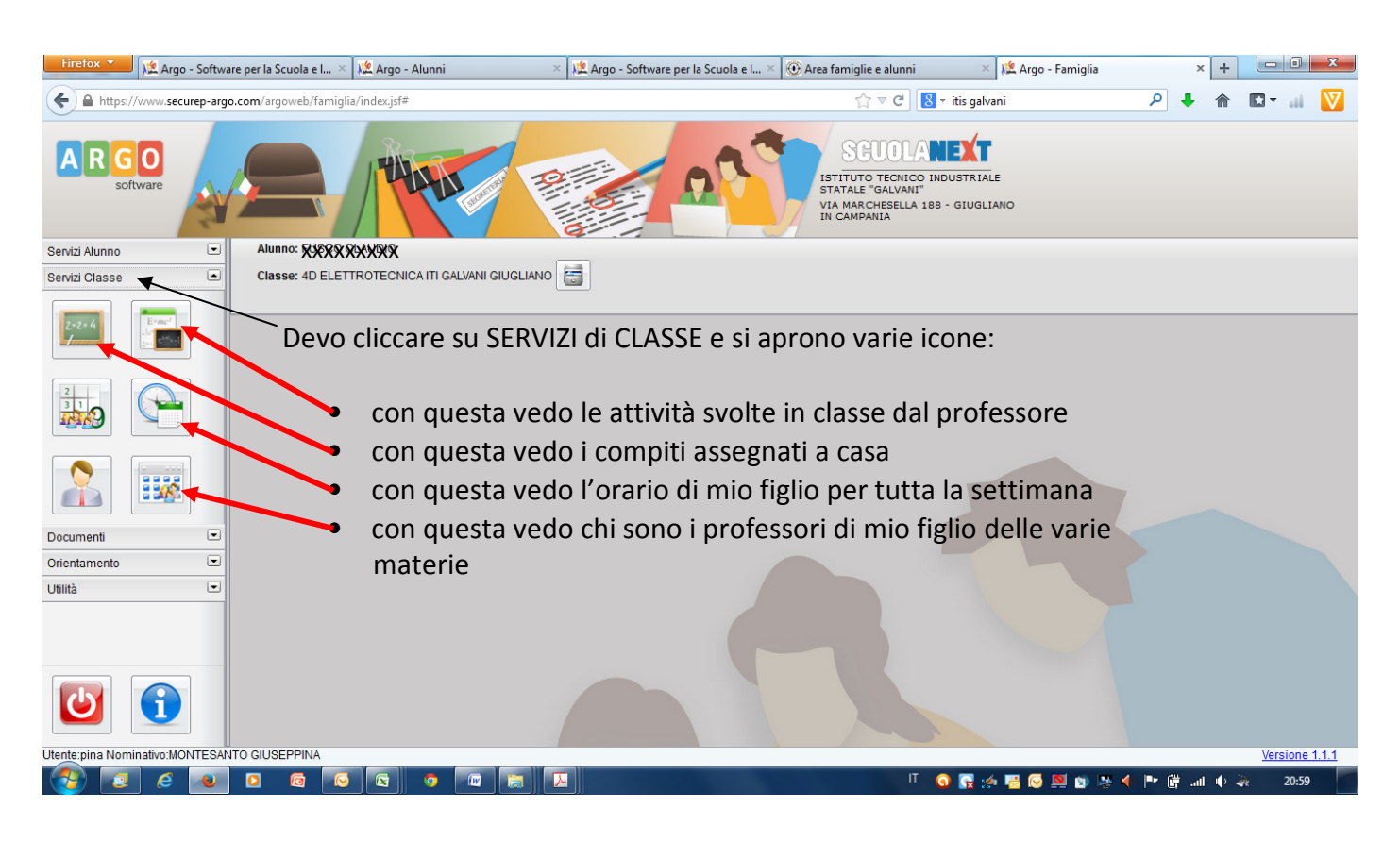

## Quando ho finito cosa faccio?

Dopo che ho finito di visionare le varie attività, dopo che ho giustificato mio

figlio ... posso uscire dal programma premendo il tasto

### Che altro posso fare con SCUOLANEXT?

In questo manuale ho imparato a fare le operazioni di base … ma ci sono tante altre funzioni che posso usare.

Se esploro le varie sezioni, scoprirò tante altre icone che mi permettono di vedere molte altre notizie di mio figlio.

Tutte le funzioni sono descritte nel manuale completo di SCUOLANEXT che è pubblicato sul sito della scuola (ma può

sempre essere visualizzato e scaricato premendo l'icona